# **Pixlr.com**

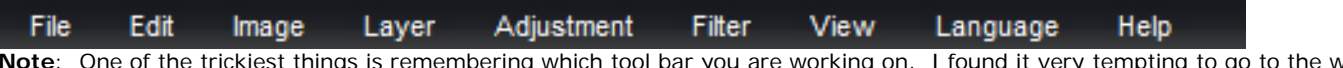

**Note**: One of the trickiest things is remembering which tool bar you are working on. I found it very tempting to go to the web browsers toolbar rather than the pixlr one!

# **SAFETY TIPS:**

- Don't use the "Back" button while you have unsaved work on the screen, otherwise you will lose your work.
- Be sure you save the image under a new name (can be just .1) so that you don't overwrite your original image.

pixIr∠

Welcome to the most popular advanced

online image editor in the world!

-> Open image editor <-Quick fix or cool one-click effects? Use Pixlr Express ! Install Pixir Grabber Firefox and Chrome addo

1. Go to **<http://www.pixlr.com/>**

Click on: **[-> Open image editor <-](http://www.pixlr.com/editor/)**

## 2. Choose **Open image from computer** from the list at right.

Find the image you want. Double click.

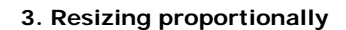

- a. Click on **Image** in the toolbar
- b. Choose image size from the drop down list
- c. A box pops up showing the current size in pixels
- d. In the box that pops up, tick **constrain proportions**
- e. Change the number of pixels of either width or height
- f. Click OK

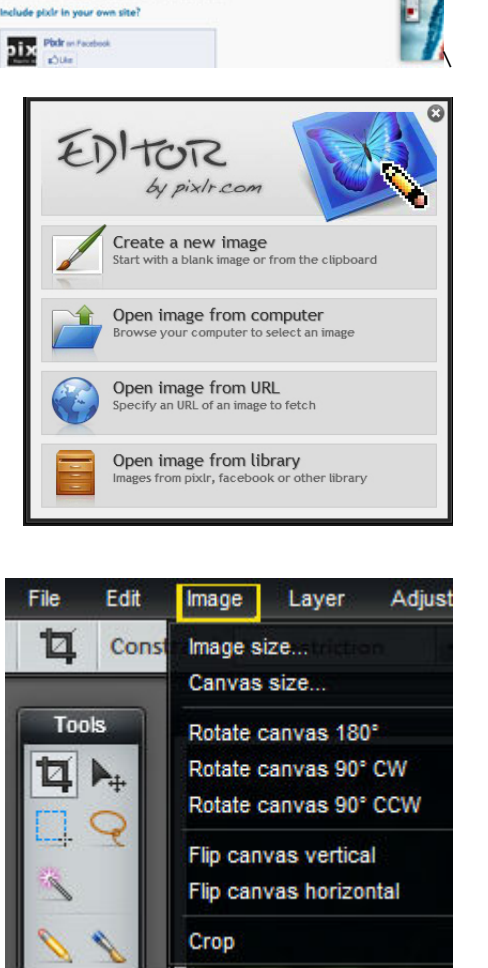

Plate Editor Plate Ex

والمقادر

and con

#### **4. Cropping**

- |耳 a. Click on the crop tool.
- b. Click on your image and draw a box around the part of the image you want to keep.
- c. You can change the box dimensions by dragging on the corners and you can move the box around with your mouse.
- d. When you are happy with your selection, click Enter to apply the changes.
- e. Resize proportionally if the image is still too big.

## **5. Making a picture fit a canvas of fixed dimensions (Resizing AND cropping)**

- a. Make a new canvas of the required dimensions. (File < New)
- b. Copy the original image and paste into the new canvas. (Select < All, then Edit < copy). (It can be unwieldy if the size difference is too great. You may want to resize proportionally to the approximate size first.)
- c. Edit < Free Transform < scale: To scale the image, hold the shift key down to keep the correct proportions (aspect ratio) and drag any of the corners. You can also move the image around until you have the framing you like the best.

## **6. File formats and Saving and Compressing the image for the web**.

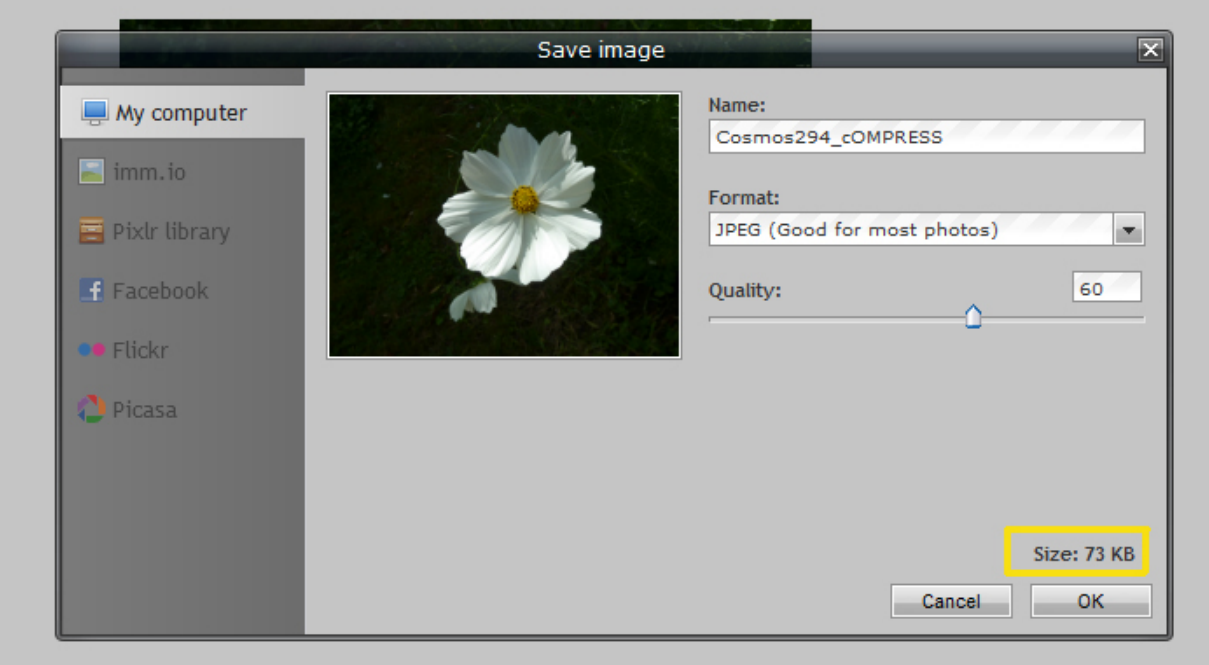

You compress the image while saving.

- a. Click on **File** and then **Save** on the Drop down menu.
- b. **Give the file a different name** from the original one. (Safeguards your original photo.)
- c. Browse to the folder you want to save it to.
- d. **Format**: Choose format (Usually jpeg for photos, PNGs for the web. Doesn't seem to offer .gif)
- e. Quality (Compression): it seems to default to 80. (In photoshop I usually use 60. Experiment to see what the quality is like.) The compressed size appears below (above the OK box)
- f. Check box Save to my computer

#### **File formats and compression**

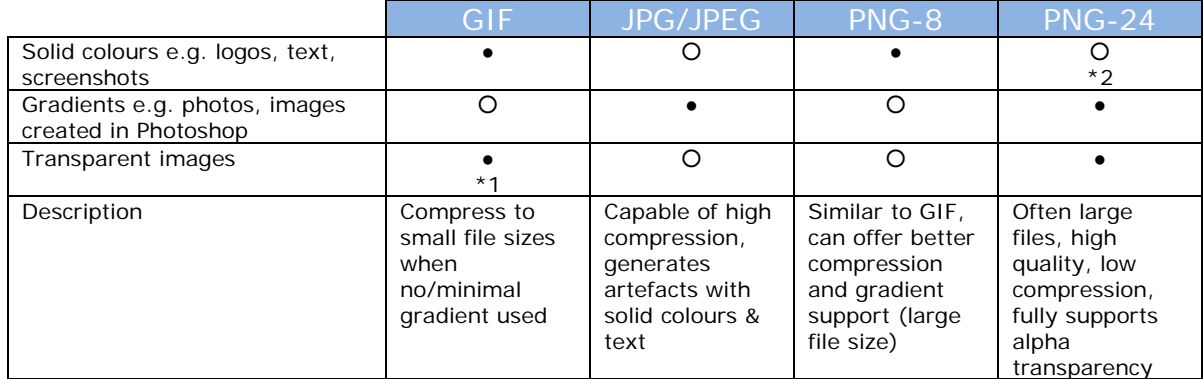

Note: Pixlr doesn't offer GIFs.